# **SOMMAIRE**

### **3 INTRODUCTION**

4 Contenu de l'emballage

### **5 PRÉSENTATION DE VOTRE APPAREIL-PHOTO**

- 5 Vue avant
- 6 Vue arrière
- 7 Bouton de sélection
- 8 Informations sur l'écran LCD

### **10 PRÉPARATION DE L'APPAREIL-PHOTO**

- 10 Insertion des piles
- 11 Utilisation de l'adaptateur secteur (accessoire en option)
- 12 Insertion et retrait d'une carte SD (accessoire en option)

#### **13 MISE EN ROUTE**

- 13 Mise sous tension et hors tension
- 13 Sélection de la langue de l'écran
- 14 Définition de la date et de l'heure
- 15 Formatage d'une carte mémoire SD ou de la mémoire interne
- 16 Utilisation de l'écran LCD

### **17 MODE PHOTO**

- 17 Prise d'images Les bases
- 18 Définition de la qualité et de la résolution des photos
- 19 Utilisation de la fonction du zoom
- 20 Utilisation du flash
- 21 Utilisation du retardateur
- 22 Réglage de l'exposition (Compensation EV)
- 22 Réglage de balance des blancs

### **23 UTILISATION DU BOUTON DE SÉLECTION**

- 23 Mode auto  $\boxed{72}$  1
- 23 Mode Programme [ **P** ]
- 23 Mode Priorité à la vitesse d'obturation [ **Tv** ]
- 24 Mode Priorité à l'ouverture [ **Av** ]
- 24 Mode Manuel [ **M** ]
- 25 Mode Scène [ **SCN** ]

### **26 PRISE DE VUE AVANCÉE**

- 26 Continu
- 27 Exposition automatique par plages (AEB)
- 28 Sélection du mode de mesure

### **29 MODE LECTURE – LES BASES**

- 29 Affichage des images
- 29 Agrandissement des images
- 30 Affichage des vignettes
- 30 Affichage d'un diaporama
- 31 Redimensionnement d'une image

### **32 MODE VIDÉO**

- 32 Enregistrement de clips vidéo
- 33 Lecture des clips vidéo

### **34 MODE LECTURE – FONCTIONS AVANCÉES**

- 34 Lecture des photos et des clips vidéo sur un téléviseur
- 35 Suppression d'images/clips vidéo
- 36 Protection des images/clips vidéo
- 37 Réglage du DPOF

### **39 TRANSFERT DES FICHIERS DE VOTRE APPAREIL-PHOTO NUMÉRIQUE SUR VOTRE ORDINATEUR**

- 40 Étape 1 : Installez le pilote USB
- 40 Étape 2 : Connectez l'appareil photos numérique à votre ordianteur
- 41 Étape 3 : Téléchargez les images ou les clips vidéo

### **42 ÉDITION DE L'INSTALLATION DU LOGICIEL**

42 Installation de NTI Photo Suite

### **43 UTILISATION DE L'APPAREIL PHOTOS NUMÉRIQUE COMME UN ORDINATEUR**

- 43 Étape 1 : Installez le pilote de l'appareil photos PC
- 44 Étape 2 : Connectez l'appareil photos numérique à votre ordianteur
- 44 Étape 3 : Exécutez votre logiciel d'application (par ex., Windows NetMeeting)

### **45 OPTIONS DE MENUS**

- 45 Menu Appareil-photo
- 49 Menu Vidéo
- 50 Menu Lecture
- 52 Menu d'installation

### **55 SPÉCIFICATIONS**

# **INTRODUCTION**

Merci d'avoir acheté le nouvel appareil-photo numérique !

Équipé d'un capteur CCD de 6,20 mégapixels, votre appareil-photo prend des photos de bonne qualité, avec une résolution de 2848 x 2136 pixels. L'appareil photo offre également des caractéristiques et des fonctions, telles que :

#### **6,20 mégapixels**

Un capteur CCD haut résolution fournit 6,20 mégapixels pour une bonne qualité des images.

### **Flash auto**

Un flash auto avec capteur détecte automatiquement les conditions de prises de vues (éclairage) et détermine s'il faut utiliser ou non un flash.

### ■ Ecran LCD TFT LTPS 2,0 pouces

- **Zoom optique : 1x~3x**
- **Zoom numérique : 1x~4x**
- **Mémoire (intégrée) interne de 12 Mo**

Les photos peuvent être prises sans utiliser la carte mémoire.

 **Prise en charge de la carte mémoire SD pour l'extension de mémoire** Vous pouvez étendre la capacité de mémoire (jusqu'à 1 Go de capacité) en utilisant une carte mémoire externe.

### ■ Connexion USB (USB 2.0 débit maximum)

Les fichiers de clips vidéo ou d'images fixes que vous avez enregistrés peuvent être chargés sur votre ordinateur à l'aide d'un câble USB (un pilote USB est requis pour Win 98 et Win98SE).

### **Fonctionnalité DPOF**

La fonctionnalité DPOF peut être utilisée pour imprimer vos images sur une imprimante compatible DPOF en insérant simplement la carte mémoire.

### **Prise en charge de PictBridge**

Vous pouvez connecter directement l'appareil-photo à une imprimante qui prend en charge PictBridge et effectuer une sélection des images et une impression à l'aide des commandes et de l'écran de l'appareil-photo.

### **Logiciel d'édition fourni : NTI Photo Suite (en option)**

Vous pouvez améliorer et retoucher vos images sur votre ordinateur à l'aide du logiciel d'édition fourni.

## Contenu de l'emballage

Déballez avec soin votre kit et vérifiez que les éléments suivants sont présents. Si vous constatez un quelconque dommage ou une incompatibilité d'éléments, ou bien si un élément manque, contactez au plus vite votre revendeur.

#### **Composants communs du produit :**

- Appareil photo numérique **E** Câble AV
- 
- 
- Bon de garantie
- 
- Manuel d'utilisation <br>■ Courroie de l'appareil photo
- Câble USB 2 piles AA

#### **Accessoires communs (en option) :**

- Carte mémoire SD
- Chargeur de batterie
- Adaptateur électrique
- CD-ROM du logiciel
- Étui de l'appareil photo

Les accessoires et les composants varient selon le détaillant.

# PRÉSENTATION DE VOTRE APPAREIL-**PHOTO**

### Vue avant

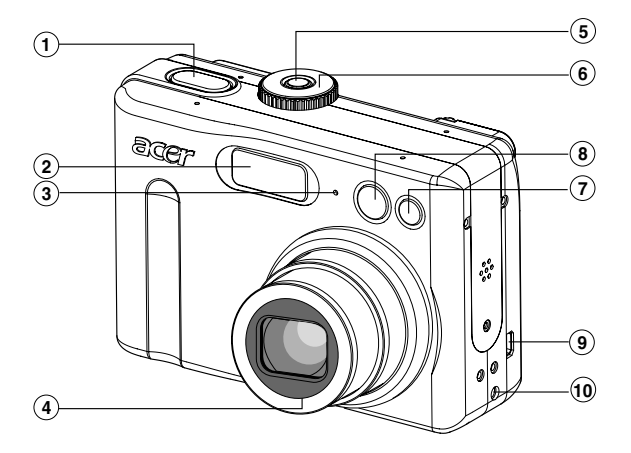

- 1. Bouton de l'obturateur
- 2. Flash
- 3. Microphone
- 4. Objectif
- 5. Bouton de mise sous/hors tension
- 6. Bouton de sélection
- 7. Voyant du retardateur
- 8. Viseur
- 9. PC (USB) / Connecteur de sortie AV
- 10.Connecteur d'entrée CC 3 V

### Vue arrière

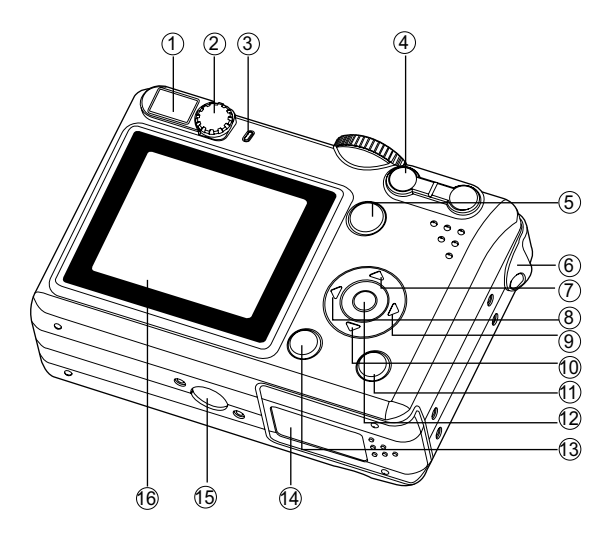

- 1. Viseur
- 2. Bouton de réglage dioptrique
- 3. LED du viseur
- 4. Bouton de zoom avant (Télé) Bouton Zoom arrière (grand **AM** angle)
- 5. **Bouton de lecture**
- 6. Fixation de la courroie
- 7. **▲** Bouton fléché (Vers le haut) Bouton Macro 輩
- $8.4$  Bouton fléché (Vers la gauche) 4 Bouton du flash
- 
- 9. ► Bouton fléché (Vers la droite)
- $\mathcal{S}_{\mathcal{D}}$ Bouton du retardateur
- 10. V Bouton fléché (Vers le bas)
- Bouton de compensation 12 d'exposition
- 11. m Bouton Supprimer
- Bouton d'affichage ЮI
- 12.<sup>3</sup> Bouton OK
- 13.**MENU** Bouton de menu
- 14.Cache de la carte SD /batterie
- 15.Point de fixation du trépied
- 16.Écran LCD

# Bouton de sélection

Vous pouvez choisir entre sept modes de prise de vue et configurer le mode selon les conditions de prise de vue afin de réaliser l'effet désiré.

 $\sim$ 

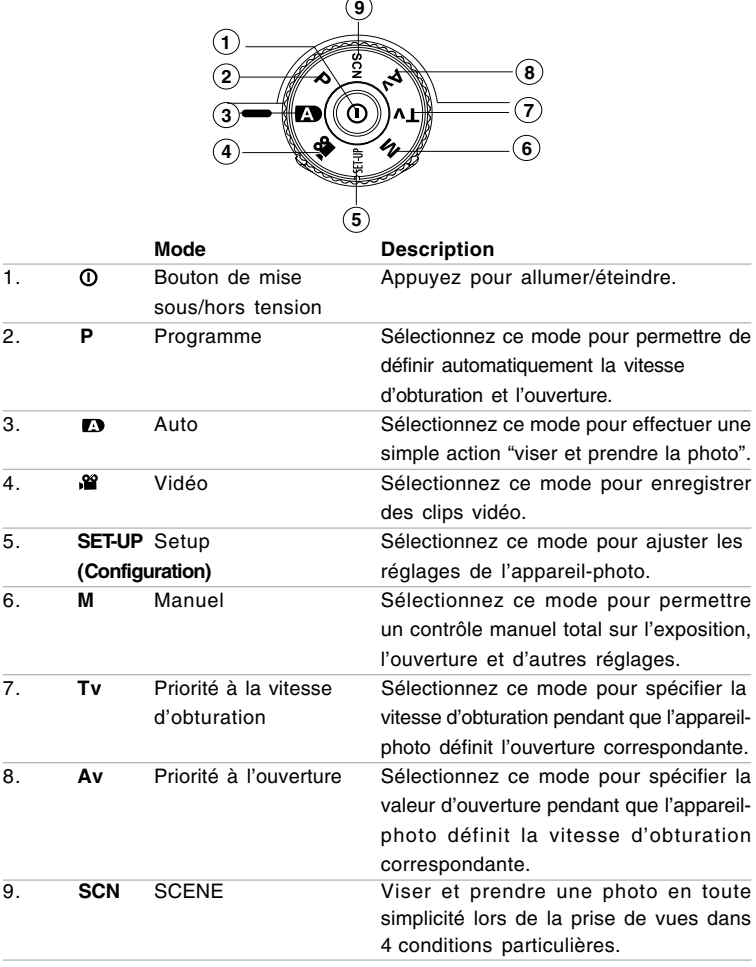

# Informations sur l'écran LCD

■ Modes de fonctionnement **de l'appareil photo**

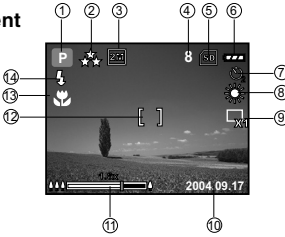

- 1. Indication du mode
	- [ **P** ] Mode Programme
	- [ **A** ] Mode Auto
	- [<sup>2</sup>] Mode Vidéo
	- [ **M** ] Mode Manuel
	- [ **Av** ] Mode Priorité à l'ouverture
	- [ **Tv** ] Priorité à la vitesse d'obturation
	- [ $^2$  ] Mode Scène (Nocturne)
- 2. Qualité d'image
	- $[\cdot, \cdot, \cdot]$  Haute
	- $[\star]$  Normal
	- $\left[ \begin{array}{cc} \star \end{array} \right]$  Basse
- 3. Taille image
	- $[m]$  2848 x 2136
	- $\lceil \frac{1}{4M} \rceil$  2272 x 1704
	- $\lceil \frac{2M}{3} \rceil$  1600 x 1200
	- $\lceil$   $\mathbb{R}$  1 640 x 480
- 4. Nombre de prises possibles
- 5. Indicateur de mémoire interne/carte mémoire SD
	-
	- [ ] Etat de la mémoire interne [ So ] Etat de la carte mémoire SD
		-
- 6. État de charge de la batterie
	- $\lceil \frac{1}{\sqrt{2}} \rceil$  Charge pleine
	- $\lceil$   $\frac{1}{\sqrt{2}}\rceil$  Charge movenne
	- $[\square]$  Charge faible
	- $\lceil \leftarrow \rceil$  Batterie vide
- 7. Mode Retardateur
	- [  $\Omega$  ] DESACTIVE
	- $\begin{bmatrix} \mathbf{0} \\ \mathbf{0} \end{bmatrix}$  retard de 2 sec.
	- $\begin{bmatrix} 0 \\ 1 \end{bmatrix}$  retard de 10 sec.
	- $\begin{bmatrix} 0 \\ 1 \end{bmatrix}$  retard de 10+2 sec.
- 8. Equilibre des blancs

Auto

- [ ※ ] Lumière du jour
- $[$   $Q_2$  ] Nuageux
- [  $\Diamond$  ] Tungstène
- [  $\frac{11}{25}$  ] Fluorescent
- 9. Indicateur du mode Capture
	- [ X1 ] Unique
	- [ **h** ] Continu
	- $[\overline{a}_h]$  AEB
- 10.Date
- 11.État du zoom
- 12.Zone de mise au point
- 13.Indicateur de mise au point

### Auto

- $\sqrt{2}$  | Gros plan
- [ ] Infini
- 14.Mode Flash
	- $[$   $\frac{1}{2}$ A  $]$  Flash auto
	- [  $\frac{1}{2}$  ] Anti-yeux rouges
	- [  $\frac{1}{2}$  ] Flash forcé
	- [  $\Omega$  ] Aucun flash

### **Mode Vidéo**

- 1. Mode vidéo
- 2. Temps d'enregistrement du film disponible
- 3. Indicateur de carte mémoire SD (si présent)
- 4. Indicateur de charge
- 5. Zone de mise au point

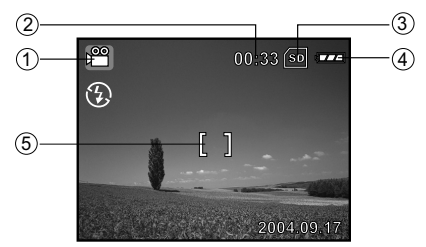

### **Lecture d'images**

- 1. Mode Lecture
- 2. Indicateur de carte mémoire SD (si présent)
- 3. Indicateur de charge
- 4. Informations de lecture

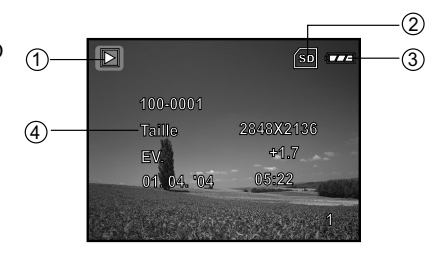

#### **Lecture de vidéos**

- 1. Mode Lecture
- 2. Mode vidéo
- 3. Indicateur de carte mémoire SD (si présent)
- 4. Indicateur de charge
- 5. Indicateur de lecture
- 6. Informations de lecture

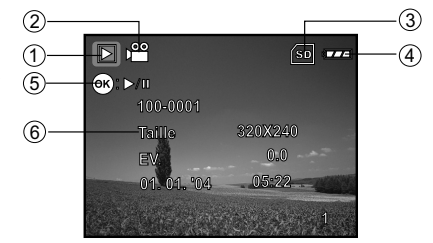

# PRÉPARATION DE L'APPAREIL-PHOTO

### Insertion des piles

Vous pouvez utiliser 2 piles de format AA pour alimenter l'appareil-photo. Veillez à mettre l'appareil-photo numérique hors tension avant d'insérer ou de retirer les batteries.

- 1. Vérifiez que l'appareil est éteint.
- 2. Ouvrez le cache du compartiment à piles.
- 3. Insérez les batteries dans le bon sens comme indiqué sur l'illustration.
- 4. Refermez le cache du compartiment à piles.
	- Pour retirer les piles, éteignez l'appareil-photo avant de retirer les piles et présentez l'appareil avec le cache du compartiment à piles vers le haut, puis, ouvrez le cache.

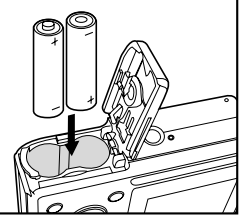

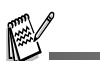

 Veillez à ne pas laisser tomber les piles lorsque vous ouvrez ou que vous fermez le cache du compartiment à piles.

### Utilisation de l'adaptateur secteur (accessoire en option)

L'utilisation d'un adaptateur secteur CA est recommandée si vous voulez utiliser l'écran LCD pendant un long moment ou connecter l'appareil-photo à un PC.

- 1. Vérifiez que l'appareil est éteint.
- 2. Connectez une extrémité de l'adaptateur secteur CA à la prise jack de l'appareil étiquetée "DC IN 3.0V".
- 3. Branchez l'autre extrémité à une prise électrique.

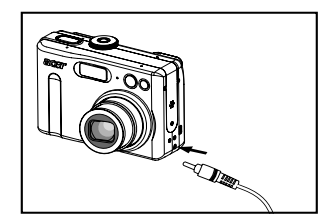

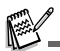

- Assurez-vous de n'utiliser que l'adaptateur secteur recommandé pour cet appareil. Les dommages causés par l'utilisation d'un adaptateur non approprié ne sont pas couverts par la garantie.
- Pour éviter que l'appareil ne s'éteigne de façon inopportune si les piles sont faibles, utilisez un adaptateur secteur comme source d'alimentation pour le transfert de vos images vers l'ordinateur.
- L'adaptateur secteur ne peut être utilisé que pour alimenter l'appareil. Les piles ne peuvent pas être chargées dans l'appareil.

### Insertion et retrait d'une carte SD (accessoire en option)

L'appareil-photo numérique possède une mémoire interne de 12 Mo qui vous permet d'y stocker des images ou des clips vidéo. De plus, vous pouvez également étendre la capacité de mémoire à l'aide d'une carte mémoire SD (Secure Digital) en option afin de stocker davantage de fichiers.

- 1. Vérifiez que votre appareil-photo est éteint avant d'insérer ou de retirer une carte mémoire.
- 2. Ouvrez le cache de la carte SD.
- 3. Insérez une carte mémoire SD dans le bon sens comme indiqué sur l'illustration.
- 4. Fermez le cache de la carte SD.
	- Pour retirer la carte mémoire SD, assurezvous que l'appareil-photo est bien éteint. Appuyez légèrement sur le bord de la carte mémoire pour la retirer.

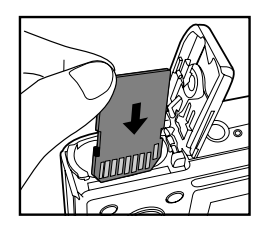

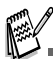

- Veillez à formater une carte mémoire SD par cet appareil-photo numérique avant de l'utiliser. Reportez-vous à la section **"Formatage d'une carte mémoire SD ou de la mémoire interne"** du manuel pour plus d'informations.
- **Pour éviter l'effacement accidentel de données** précieuses d'une carte SD, vous pouvez faire coulisser la languette de protection en écriture (du côté de la carte mémoire SD) sur "LOCK".
- **Pour enregistrer, modifier ou effacer des données** sur une carte mémoire SD, vous devez débloquer la carte.

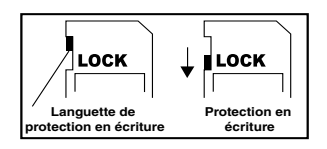

# MISE EN ROUTE

### Mise sous tension et hors tension

- $\blacksquare$  Appuyez sur le bouton  $\lozenge$  jusqu'à ce que l'appareil-photo s'allume.
- **Pour l'éteindre, appuyez à nouveau sur**  $le$  bouton  $\omega$ .

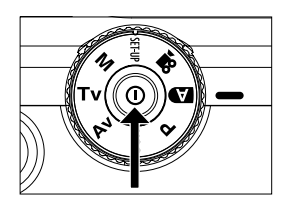

### Sélection de la langue de l'écran

Lorsque vous allumez l'appareil la première fois, un écran de sélection de la langue s'affiche sur le moniteur. Suivez les étapes ci-dessous pour choisir la langue souhaitée.

- 1. Faites pivoter le mode de sélection sur **SET-UP** et allumez votre appareil-photo en appuyant sur le bouton  $\Phi$ .
	- Le menu [Régl.1] s'affiche.
- 2. Utilisez ▼ pour sélectionner [Langue], puis, appuyez sur le bouton  $\mathcal{O}$ .
- 3. Utilisez ▲ ou ▼ pour sélectionner la langue que vous voulez.
- 4. Appuyez sur le bouton @ pour confirmer.

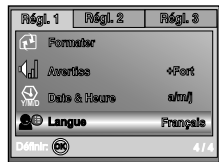

## Définition de la date et de l'heure

Suivez les étapes ci-dessous pour définir le style d'affichage de la date, l'heure et la date du jour.

1. Faites pivoter le mode de sélection sur **SET-UP** et allumez votre appareil-photo en appuyant sur le bouton  $\mathbf{0}$ .

Le menu [Régl.1] s'affiche.

- 2. Utilisez ▼ pour sélectionner [Date & Heure], puis, appuyez sur le bouton  $\circledR$ .
	- Vous pouvez appuyer sur < ou ▶ pour passer d'un type de date à un autre.
- 3. Appuyez sur < ou ▶ pour sélectionner les champs Année, Mois, Jour et Heure.
	- Pour augmenter une valeur, appuyez sur  $\blacktriangle$ .
	- Pour réduire une valeur, appuyez sur  $\nabla$ .
	- L'heure s'affiche dans le format 24 heures.
- 4. Appuyez sur le bouton @ après avoir configuré tous les champs.

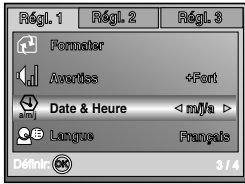

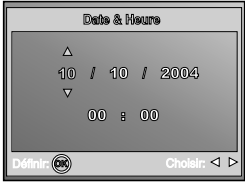

# Formatage d'une carte mémoire SD ou de la mémoire interne

Le terme "Formatage" signifie préparation d'une "carte mémoire SD" pour enregistrer des images ; ce processus est également appelé "initialisation". Cet utilitaire formate la mémoire interne (ou la carte mémoire) et supprime toutes les données et les images stockées.

- 1. Faites pivoter le mode de sélection sur SET-UP et allumez votre appareil-photo en appuyant sur le bouton  $\mathcal{D}$ .
	- Le menu [Régl.1] s'affiche.2. Utilisez ▼ pour sélectionner [Formater], puis, appuyez sur le bouton  $\infty$ .
- 3. Utilisez ▲ ou ▼ pour sélectionner [Oui], puis, appuyez sur le bouton  $\circledcirc$  pour confirmer.

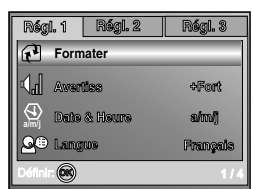

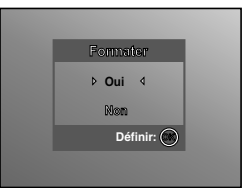

- Lorsque vous formatez une carte mémoire SD, sachez que toutes les données seront effacées. Les photos protégées sont également effacées.
- Pour formater la mémoire interne, n'insérez pas de carte mémoire dans l'appareil-photo. Sinon, la carte mémoire sera formatée.
- Le formatage est une opération irréversible qui ne permet pas de récupérer les données.
- Toute carte mémoire SD défaillante ne peut pas être formatée correctement.

## Utilisation de l'écran LCD

Votre appareil-photo est équipé d'un écran LCD TFT LTPS 2,0 pouces pour vous aider à composer des images, revisionner les images/clips vidéo enregistrés ou régler les paramètres du menu. Les numéros, le texte et les icônes des modes s'affichant sur l'écran peuvent varier en fonction des paramètres actuellement sélectionnés.

- 1. Positionnez le bouton de sélection sur **FL P, Av**, **Tv**, **M**, **SCN** ou .
- 2. Appuyez sur le bouton @ pour mettre l'appareil sous tension.
- 3. Cadrez votre sujet sur l'écran LCD.
- 4. Appuyez sur le bouton de l'obturateur.

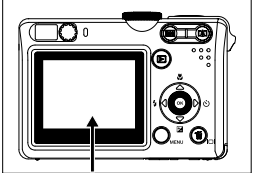

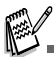

- L'écran LCD s'obscurcit par une forte lumière du soleil ou un éclairage lumineux. Il ne s'agit pas d'un dysfonctionnement.
- Afin d'éviter que vos photos soient floues lorsque vous appuyez sur le bouton de l'obturateur, tenez toujours votre appareil avec précaution. Ceci est particulièrement important lorsque vous prenez des photos dans des conditions d'éclairage faible où votre appareil-photo peut diminuer la vitesse de l'obturateur afin de prendre des photos correctement exposées.

# MODE PHOTO

### Prise d'images – Les bases

- 1. Positionnez le bouton de sélection sur  $\blacksquare$ , **P**, **Av**, **Tv**, **M** ou **SCN** et allumez votre appareilphoto en appuyant sur le bouton  $\Phi$ .
- 2. Cadrez l'image sur l'écran du moniteur de sorte que le sujet principal se trouve dans le cadre de mise au point.
- 3. Appuyez à mi-course sur le bouton de l'obturateur pour faire la mise au point.
	- Lorsque vous appuyez à mi-course sur le bouton de l'obturateur, la fonction de mise au point automatique de l'appareil-photo fait automatiquement la mise au point de l'image et de l'exposition.
- 4. Appuyez complètement sur le bouton de l'obturateur pour prendre la photo.

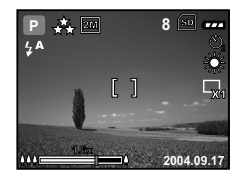

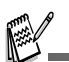

- La photo capturée semble plus grande que celle sur l'écran LCD une fois la photo capturée.
- Appuyez sur le bouton  $|O|$  pour passer sur le mode d'affichage du moniteur LCD. Chaque fois que vous appuyez sur le bouton  $\Box$ . l'affichage change dans l'ordre suivant : Cadre de mise au point activé  $\rightarrow$  Indicateurs désactivés  $\rightarrow$  Ligne de composition activée  $\rightarrow$  LCD désactivé.

## Définition de la qualité et de la résolution des photos

Lorsque vous connaissez votre appareil-photo numérique, vous pouvez définir la résolution des images (nombre de pixels verticaux et horizontaux) et la qualité des images (taux de compression) selon les types d'images que vous voulez prendre. Ces paramètres déterminent le nombre de photos pouvant être stockées dans la mémoire ou sur une carte mémoire.

Des images de qualité plus élevée et de résolution plus élevée donnent une grande précision des détails, mais la taille des fichiers images est également plus grande.

Pour modifier la résolution ou la qualité des photos, procédez comme suit :

- 1. Positionnez le bouton de sélection sur **P. P. Av. Tv. M** ou **SCN** et allumez votre appareil-photo en appuyant sur le bouton  $\Phi$ .
- 2. Appuyez sur le bouton **MENU**, puis utilisez - ou pour sélectionner le menu [Mode1] / [Mode2] / [Mode3].
	- En mode **D** (Auto), appuyez sur le bouton **MENU** pour accéder directement au menu.
- 3. Utilisez ▼ pour sélectionner [Taille Im.], puis, appuyez sur le bouton  $\mathcal{D}$ .
- 4. Utilisez ▲ ou ▼ nour sélectionner le réglage voulu, puis, appuyez sur le bouton  $\mathfrak{D}$  pour confirmer.
- 5. Suivez les étapes 3 et 4 ci-dessus pour définir la [Qualité].

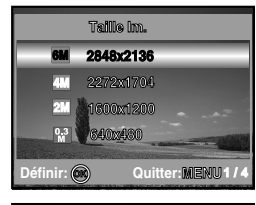

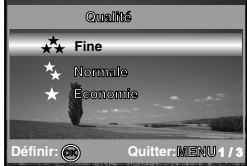

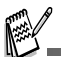

- Le nombre possible de photos et la durée d'enregistrement dépendent de la taille de stockage, des paramètres de qualité et de résolution et du sujet de la photo.
- Vous pouvez redimensionner les images ultérieurement. (Veuillez vous reporter à la section "**Redimensionnement d'une image**" de ce manuel pour plus d'informations.)

### Utilisation de la fonction du zoom

Cet appareil est équipé d'un zoom optique 3x. L'objectif se déplace pendant la prise de vue avec zoom optique, vous permettant ainsi de prendre des photos en position « télé » et « grand-angle ». Lorsque vous utilisez la fonction de zoom optique, les images semblent plus proches si vous appuyez sur le bouton [4] ou plus éloignées si vous appuyez sur le bouton ...

De plus, vous pouvez élargir les sujets avec le zoom numérique 4x en maintenant enfoncé le bouton <sup>[4]</sup>. Il est activé une fois que votre appareil-photo atteint son facteur de zoom optique maximum (3x). C'est une fonction très pratique, mais plus l'image est agrandie, plus les grains de l'image est gros.

Pour prendre une photo à l'aide du zoom, procédez comme suit :

- 1. Appuyez sur le bouton  $\Phi$  pour mettre l'appareil sous tension.
- 2. Réglez le taux d'agrandissement souhaité en utilisant le bouton [4] / **[44]**.
	- Pour accéder à la fonction de zoom optique, appuyez sur le bouton [4] au maximum. Appuyez à nouveau dessus pour activer le zoom numérique.
	- Pour quitter la prise de vue avec zoom, maintenez enfoncé le bouton ...
	- L'état d'agrandissement numérique s'affiche sur l'écran LCD.
- 3. Cadrez votre scène et appuyez sur le bouton de l'obturateur.

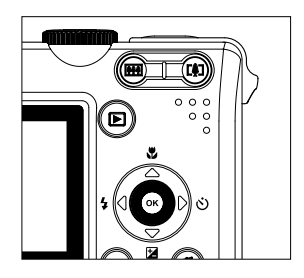

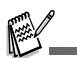

- L'agrandissement numérique est compris entre 1.0x et 4.0x.
- Lorsque vous enregistrez des clips vidéo, la fonction de zoom ne peut pas être activée.

## Utilisation du flash

Le flash est conçu pour fonctionner automatiquement lorsque les conditions d'éclairage justifient son utilisation. Vous pouvez utiliser le mode flash voulu pour prendre une photo en fonction des circonstances.

- 1. Positionnez le bouton de sélection sur  $\blacksquare$ , **P**, **Av**, **Tv**, **M** ou **SCN**.
- 2. Appuyez sur le bouton  $\omega$  pour mettre l'appareil sous tension.
- 3. Basculez ◀ / 4 jusqu'à ce que le mode de flash voulu apparaisse sur l'écran LCD.
- 4. Cadrez votre scène et appuyez sur le bouton de l'obturateur.

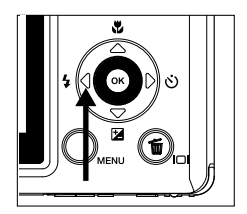

Le tableau ci-dessous vous aide à choisir le mode flash approprié :

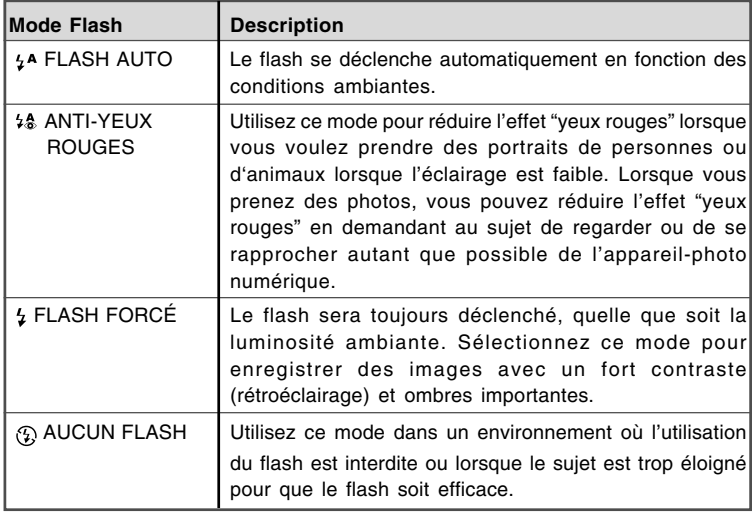

### Utilisation du retardateur

Le retardateur peut-être utilisé pour prendre des photos de groupe. Lorsque vous utilisez cette fonction, montez l'appareil sur un trépied (recommandé) ou posez-le sur une surface stable et plate.

- 1. Fixez l'appareil-photo sur un trépied ou placez-le sur une surface stable.
- 2. Positionnez le bouton de sélection sur **P**, **P**, **Av, Tv, M** ou **SCN**.
- 3. Appuyez sur le bouton  $\Phi$  pour mettre l'appareil sous tension.
- 4. Basculez ▶ /  $\circlearrowright$  jusqu'à ce que le mode du retardateur apparaisse sur l'écran LCD.

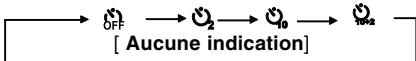

- 5. Cadrez votre scène et appuyez sur le bouton de l'obturateur.
	- La fonction 'retardateur' est activée.
	- La photo est prise au bout du temps pré-réglé.
	- Pour annuler le retardateur à tout moment, appuyez sur le bouton de l'obturateur ou sur le bouton  $\Omega$ , changez le mode de sélection sur un autre mode ou appuyez sur ▶ pour interrompre la séquence.

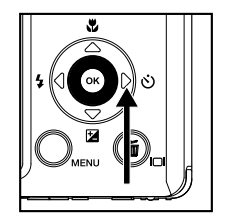

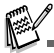

- Une fois la photo prise, la fonction de retardateur se désactive automatiquement.
- Si vous souhaitez une autre prise de vue à l'aide du retardateur, répétez ces étapes.

# Réglage de l'exposition (Compensation EV)

Vous pouvez régler manuellement l'exposition déterminée par l'appareil-photo numérique. Utilisez ce mode lorsque vous n'obtenez pas la bonne exposition, par exemple, lorsque le contraste (différence entre la luminosité et l'obscurité) entre le sujet et l'arrière-plan est extrêmement important. La valeur de compensation EV peut être définie entre –2,0EV et +2,0EV.

- 1. Positionnez le bouton de sélection sur **P, Av, Tv, M** ou **SCN**.
- 2. Appuyez sur le bouton  $\Phi$  pour mettre l'appareil sous tension.
- 3. Appuyez sur le bouton  $\mathbb{Z}$ .
- 4. Utilisez < ou ▶ pour définir la gamme de valeur de compensation EV entre –2,0EV et +2,0EV.
- 5. Pour quitter le menu, appuyez sur le bouton  $\mathbb{Q}$ .

## Réglage de balance des blancs

Cette fonction vous permet d'effectuer les réglages pour compenser les différents types d'éclairage, selon les conditions de prise de vue.

- 1. Positionnez le bouton de sélection sur **P, Av, Tv, M** ou **SCN**.
- 2. Appuyez sur le bouton  $\Phi$  pour mettre l'appareil sous tension.
- 3. Appuyez sur le bouton **MENU**, puis le menu [Mode1] apparait.
- 4. Utilisez ▼ pour sélectionner [Équi.Blanc], puis, appuyez sur le bouton  $\mathbb{R}$ .
- 5. Utilisez ▲ ou ▼ pour sélectionner le réglage voulu, puis, appuyez sur le bouton  $\circledcirc$  pour confirmer.
- 6. Pour quitter le menu, appuyez sur le bouton **MENU**.

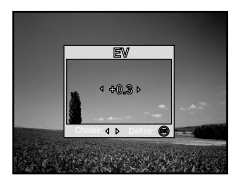

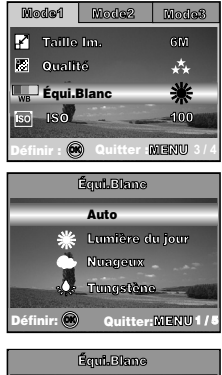

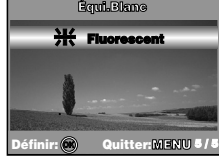

# UTILISATION DU BOUTON DE SÉLECTION

# Mode auto  $[$   $\Box$   $]$

Le  $\blacksquare$  mode (Auto) est la manière la plus simple pour prendre des images fixes sans avoir à définir des fonctions particulières ou des réglages manuels. L'appareilphoto définit l'exposition et la mise au point optimales.

- 1. Faites pivoter le mode de sélection sur  $\bullet$  et allumez votre appareil-photo en appuyant sur le bouton  $\Phi$ .
- 2. Cadrez votre sujet dans le cadre de mise au point.
- 3. Appuyez à mi-course sur le bouton de l'obturateur pour faire la mise au point.
	- Lorsque vous appuyez à mi-course sur le bouton de l'obturateur, l'appareil-photo fait automatiquement la mise au point de l'image et de l'exposition.

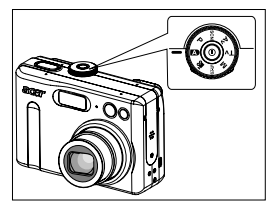

4. Appuyez complètement sur le bouton de l'obturateur pour prendre la photo.

# Mode Programme [ P ]

En mode **P** (Programme), l'appareil définit automatiquement la vitesse d'obturation et l'ouverture pour prendre des images fixes. Vous pouvez régler les autres fonctions, comme le mode flash ou le mode de prise de vue en continu.

- 1. Faites pivoter le mode de sélection sur **P** et allumez votre appareil-photo en appuyant sur  $le$  bouton  $\Omega$ .
- 2. Cadrez votre sujet dans le cadre de mise au point.
- 3. Appuyez sur le bouton de l'obturateur pour prendre la photo

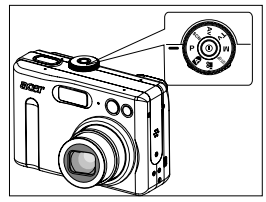

# Mode Priorité à la vitesse d'obturation [ Tv ]

Si vous définissez une vitesse d'obturation rapide, vous pouvez prendre des images de sujets en mouvement donnant l'impression d'être fixes. Si vous définissez une vitesse d'obturation basse, vous pouvez prendre des sujets qui paraissent en mouvement.

- 1. Faites pivoter le mode de sélection sur **Tv** et allumez votre appareil-photo en appuyant sur le bouton  $\Phi$ .
- 2. Appuyez sur le bouton  $\mathbb{Q}$ .
- 3. Définissez la valeur d'ouverture avec < ou ▶ et appuyez sur le bouton  $\mathbb{R}$ .
- 4. Cadrez votre sujet dans le cadre de mise au point.
- 5. Appuyez sur le bouton de l'obturateur pour prendre la photo

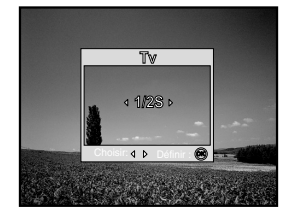

# Mode Priorité à l'ouverture [ Av ]

Ce mode permet de prendre des photos en donnant la priorité à l'ouverture. La vitesse d'obturation est automatiquement réglée selon l'ouverture. L'ouverture affecte la profondeur de champ de la photo.

Si vous définissez une valeur d'ouverture haute (valeur F inférieure), vous pouvez prendre des portraits avec un arrière-plan flou. De même, si vous définissez une valeur d'ouverture basse (valeur F supérieure), les objets au premier plan et les objets éloignés sont nets (lorsque vous prenez des sujets au premier plan avec un paysage, par exemple).

- 1. Faites pivoter le mode de sélection sur **Av** et allumez votre appareil-photo en appuyant sur le bouton  $\Phi$ . Une guide apparaît pour quelques secondes.
- 2. Appuyez sur le bouton  $\mathbb{R}$ .
- 3. Définissez la valeur d'ouverture avec < ou et appuyez sur le bouton  $\mathbb{R}$ .
- 4. Cadrez votre sujet dans le cadre de mise au point.
- 5. Appuyez sur le bouton de l'obturateur pour prendre la photo

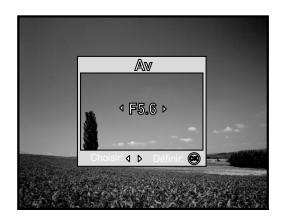

### Mode Manuel [ M ]

En mode manuel, la valeur d'ouverture et la vitesse d'obturation peuvent varier individuellement. Ce mode peut être pratique pour compenser des mauvaises conditions d'éclairage, pour obtenir des résultats créatifs ou prendre des scènes de nuit.

- 1. Faites pivoter le mode de sélection sur **M** et allumez votre appareil-photo en appuyant sur le bouton  $\omega$ . Une guide apparaît pour quelques secondes.
- 2. Appuyez sur le bouton  $\mathbb{Q}$ .
- 3. Utilisez  $\triangle$  ou  $\nabla$  pour sélectionner l'ouverture/ la vitesse d'obturation.
- 4. Définissez la valeur d'ouverture avec < our et appuyez sur le bouton  $\mathbb{Q}$ .
- 5. Cadrez votre sujet dans le cadre de mise au point.
- 6. Appuyez sur le bouton de l'obturateur pour prendre la photo

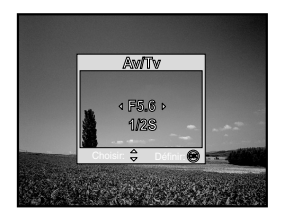

# Mode Scène [ SCN ]

Vous pouvez sélectionner le mode Scène selon la scène de prise de vue. Il existe 4 modes disponibles dans ce mode Scène.

- [ ] Nocturne : Ce mode vous permet de photographier des personnes en fin de soirée ou la nuit .
- [ $\triangle$ ] Paysage : Ce mode vous permet de photographier des paysages distants.
- [ $2$ ] Portrait: Sélectionnez ce mode pour faire ressortir les personnes du flou de l'arrière-plan.
- [ ※ 1 Sports : Ce mode vous permet de prendre en photo des sujets en mouvement rapide.
- 1. Faites pivoter le mode de sélection sur **SCN** et allumez votre appareil-photo en appuyant sur le bouton  $\Phi$ . Une quide apparaît pour quelques secondes.
- 2. Appuyez sur le bouton  $\mathbb{R}$ .
- 3. Utilisez < ou ▶ pour sélectionner le mode de scène voulu.
- 4. Appuyez sur le bouton  $\circledcirc$  pour confirmer la sélection.
- 5. Cadrez votre sujet dans le cadre de mise au point.
- 6. Appuyez sur le bouton de l'obturateur pour prendre la photo

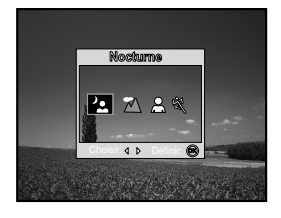

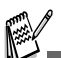

 Appuyez à mi-course sur le bouton de l'obturateur pour confirmer si l'exposition est correctement définie sur l'écran LCD.

# PRISE DE VUE AVANCÉE

# Continu

Ce mode est utilisé pour une prise de vue en continu. 3 photos sont prises successivement dès que vous appuyez que le bouton de l'obturateur.

- 1. Positionnez le bouton de sélection sur **D**, **P**, **SCN**, **Tv**, **Av** ou **M** et allumez votre appareilphoto en appuyant sur le bouton  $\Phi$ .
	- Dans le mode *A*uto, appuyez sur **MENU** pour afficher le menu directement.
- 2. Appuyez sur le bouton **MENU**, puis utilisez pour sélectionner le menu [Mode2].
- 3. Utilisez ▼ pour sélectionner [Mode Capture], puis, appuyez sur le bouton  $\mathbb{R}$ .
- 4. Utilisez ▲ ou ▼ pour sélectionner [Continu], puis, appuyez sur le bouton  $\mathbb{R}$ .
- 5. Pour quitter le menu, appuyez sur le bouton **MENU**.  $\blacksquare$  L'indicateur  $\Box$  s'affiche sur l'écran.
- 6. Appuyez à mi-course sur le bouton de l'obturateur pour verrouiller la mise au point.
- 7. Appuyer complètement sur le bouton de l'obturateur pour prendre les photos.

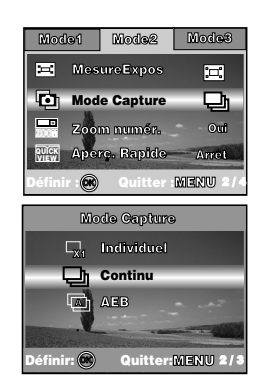

En mode Continu, le mode du flash est automatiquement désactivé.

# Exposition automatique par plages (AEB)

Sur ce mode, l'appareil-photo change automatiquement l'exposition dans une gamme définie pour prendre trois photos une fois que vous avez appuyé sur le bouton de l'obturateur une seule fois. Les réglages AEB peuvent être combinés avec les réglages de compensation d'exposition afin d'étendre la gamme des réglages.

- 1. Positionnez le bouton de sélection sur **D**, **P**, **SCN, Tv, Av** ou **M** et allumez votre appareilphoto en appuyant sur le bouton  $\omega$ .
	- Dans le mode **Auto**, appuyez sur **MENU** pour afficher le menu directement.
- 2. Appuyez sur le bouton **MENU**, puis utilisez pour sélectionner le menu [Mode2].
- 3. Utilisez ▼ pour sélectionner [Mode Capture], puis, appuyez sur le bouton  $\circledcirc$ .
- 4. Utilisez ▲ ou ▼ pour sélectionner [AEB], puis, appuyez sur le bouton  $\mathbb{\odot}$ .
- 5. Pour quitter le menu, appuyez sur le bouton **MENU**.
	- $\blacksquare$  l'indicateur  $\blacksquare$  s'affiche sur l'écran.6. Appuyez sur le bouton de l'obturateur pour prendre une photo.

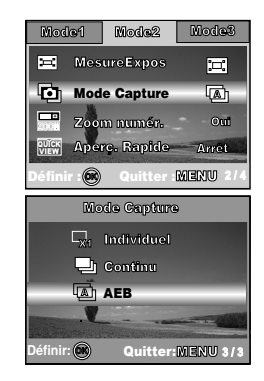

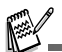

■ En mode AEB, le mode du flash est automatiquement désactivé.

### Sélection du mode de mesure

Vous pouvez sélectionner le mode de mesure qui définit la partie du sujet à mesurer pour déterminer l'exposition.

- 1. Positionnez le bouton de sélection sur **P, SCN, Tv, Av** ou **M** et allumez votre appareil-photo en appuyant sur le bouton  $\Phi$ .
- 2. Appuyez sur le bouton **MENU**, puis utilisez pour sélectionner le menu [Mode2].
- 3. Utilisez ▼ pour sélectionner [MesureExpos], puis, appuyez sur le bouton  $\mathbb{R}$ .
- 4. Utilisez ▲ ou ▼ pour sélectionner le mode de mesure voulu, puis, appuyez sur le bouton  $\circledR$ .
	- **[ Centrale pondérée] : Equilibre la** lumière mesurée à partir du cadre entier, mais donne plus de poids au sujet au centre.
	- $\blacksquare$  [  $\blacksquare$  Spot] : Mesure la zone dans le cadre du point d'exposition automatique Spot au centre du moniteur LCD.
- 5. Pour quitter le menu, appuyez sur le bouton **MENU**.
- 6. Cadrez votre sujet dans le cadre de mise au point.
- 7. Appuyez sur le bouton de l'obturateur pour prendre la photo

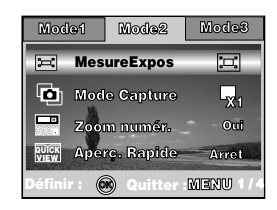

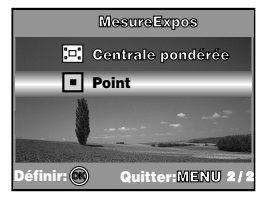

# MODE LECTURE – LES BASES

## Affichage des images

Vous pouvez afficher les images fixes que vous venez de prendre en une seule fois.

- 1. Appuyez sur le bouton  $\Phi$  pour mettre l'appareil sous tension.
- 2. Appuyez sur le bouton  $\blacksquare$  (Lecture).
	- La dernière image enregistrée s'affiche sur le moniteur LCD.
- 3. Utilisez ◀ ou ▶ pour sélectionner les images voulues.
	- Pour afficher l'image précédente, appuyez sur  $\blacktriangleleft$ .
	- **Pour afficher l'image suivante, appuyez sur**  $\blacktriangleright$ **.**

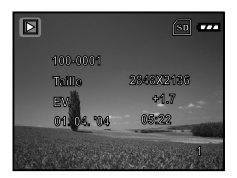

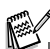

- Les informations de lecture affichées sur l'écran LCD disparaissent au bout de quelques secondes.
- S'il n'y a aucune image stockée dans la mémoire interne ou sur la carte mémoire, un message [AUCUNE IMAGE] s'affiche sur l'écran.

## Agrandissement des images

Lorsque vous visionnez vos images, vous avez la possibilité d'agrandir une zone sélectionnée de l'image. Cet agrandissement vous permet d'afficher des détails de façon nette et précise. Le facteur de zoom affiché sur l'écran indique le taux d'agrandissement actuel.

- 1. Appuyez sur le bouton  $\blacksquare$  (Lecture).
	- La dernière image enregistrée s'affiche sur le moniteur LCD.
	- Pour afficher l'image précédente, appuyez sur  $\blacktriangleleft$ .
	- **Pour afficher l'image suivante, appuyez sur**  $\blacktriangleright$ **.**
- 2. Réglez le rapport de zoom souhaité en utilisant  $le$  bouton  $\mathbf{H}$  /  $\mathbf{H}$ .
	- **Pour agrandir l'image sélectionnée, appuyez sur le boouton [4].**
	- Pour revenir à l'affichage normal, appuyez sur le bouton  $\blacksquare$ .
	- Le facteur d'agrandissement s'affiche sur l'écran LCD.
- 3. Pour afficher les différentes parties des images, appuyez sur  $\triangle$  /  $\nabla$  /  $\blacktriangle$  /  $\blacktriangleright$  pour régler la zone d'affichage.

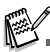

Les facteurs d'agrandissement sont compris entre 1x et 4x (avec 7 niveaux : 1.0x, 1.5x, 2.0x, 2.5x, 3.0x, 3.5x et 4.0x).

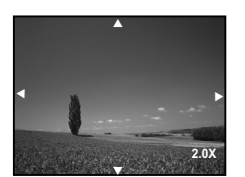

# Affichage des vignettes

Cette fonction vous permet d'afficher en même temps 9 vignettes d'images sur l'écran LCD afin que vous puissiez rechercher rapidement une image particulière.

- 1. Appuyez sur le bouton  $\mathbb E$  (Lecture).
	- La dernière image enregistrée s'affiche sur le moniteur LCD.
- 2. Appuyez une fois sur le bouton ...
	- Neuf vignettes sont affichées simultanément.
	- Pour les clips vidéo enregistrés, l'icône mode vidéo <sup>8</sup> sera affichée.
- 3. Utilisez ▲ / ▼ / ◀ / ▶ pour déplacer le curseur afin de sélectionner l'image à afficher au format standard.
- 4. Appuyez sur le bouton  $\circledcirc$  pour afficher l'image sélectionnée en plein écran.

## Affichage d'un diaporama

La fonction diaporama vous permet d'afficher automatiquement vos images les unes après les autres. C'est une façon très utile et amusante de réaliser des présentations et de visionner des images.

- 1. Appuyez sur le bouton  $\blacktriangleright$  (Lecture).
	- La dernière image enregistrée s'affiche sur le moniteur LCD.
- 2. Appuyez sur le bouton **MENU**, puis utilisez pour sélectionner le menu [Lecture1].
- 3. Utilisez ▼ pour sélectionner [Diaporama] puis, appuyez sur le bouton  $\mathbb{R}$ .
- 4. Utilisez ▲ ou ▼ pour définir l'intervalle de lecture puis, appuyez sur le bouton  $\mathbb{R}$ .
	- Le diaporama démarre.
	- Les clips vidéo s'affichent sur la première image mais ne sont pas visionnés.
	- $\blacksquare$  Appuyez sur le bouton  $\textcircled{\tiny{\textcircled{\tiny\textcirc}}}$  pour arrêter le diaporama.

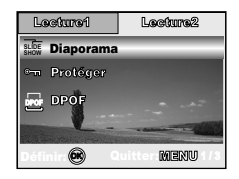

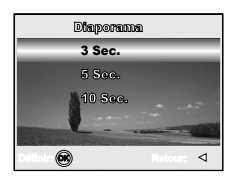

Vous pouvez régler l'intervalle d'affichage du diaporama sur 3, 5 et 10 secondes.

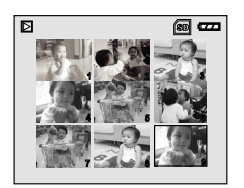

## Redimensionnement d'une image

Vous pouvez modifier la taille d'une image capturée sur l'une des tailles suivantes : 2848 x 2136 pixels, 2272 x 1704 pixels, 1600 x 1200 pixels et 640 x 480 pixels.

- 1. Appuyez sur le bouton  $\blacksquare$  (Lecture).
	- La dernière image enregistrée s'affiche sur le moniteur LCD.
- 2. En mode  $\blacksquare$  (Lecture), utilisez < ou  $\blacktriangleright$  pour sélectionner les images voulues.
	- Pour afficher l'image précédente, appuyez sur  $\blacktriangleleft$ .
	- Pour afficher l'image suivante, appuyez sur  $\blacktriangleright$ .
- 3. Appuyez sur le bouton **MENU**, puis utilisez pour sélectionner le menu [Lecture2].
- 4. Utilisez ▲ ou ▼ pour sélectionner [Rogner], puis, appuyez sur le bouton  $\mathcal{D}$ .
- 5. Utilisez ▲ ou ▼ pour sélectionner le réglage voulu, puis, appuyez sur le bouton  $\circledcirc$  pour confirmer.

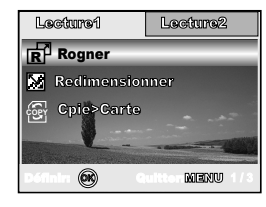

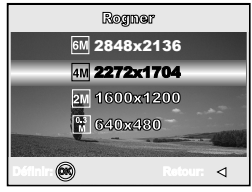

# MODE VIDÉO

## Enregistrement de clips vidéo

Ce mode vous permet d'enregistrer des clips vidéo avec du son grâce au microphone intégré.

- 1. Faites pivoter le mode de sélection sur et allumez votre appareil-photo en appuyant sur le bouton  $\Phi$ .
- 2. Appuyez sur le bouton de l'obturateur pour lancer l'enregistrement.
- 3. Pour arrêter l'enregistrement, appuyez une nouvelle fois sur le bouton de l'obturateur.

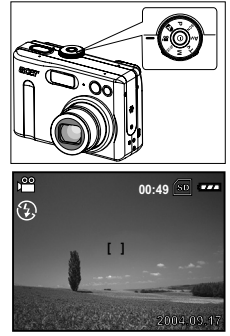

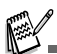

- La fonction de zoom du zoom optique (3x) peut être activée avant de lancer l'enregistrement de clips vidéo.
- Appuyez sur le bouton  $|O|$  pour passer sur le mode d'affichage du moniteur LCD. Chaque fois que vous appuyez sur le bouton  $\Box$  l'affichage change dans l'ordre suivant : Cadre de mise au point activé  $\rightarrow$  Indicateurs désactivés  $\rightarrow$  Ligne de composition activée  $\rightarrow$ LCD désactivé.

## Lecture des clips vidéo

Vous pouvez visionner des clips vidéo enregistrés. Un guide pour le fonctionnement apparaît sur l'écran LCD au cours de la lecture des vidéos.

- 1. Appuyez sur le bouton  $\blacksquare$  (Lecture).
- 2. Utilisez ◀ ou ▶ pour faire défiler les images jusqu'à ce que le clip vidéo que vous voulez visionner s'affiche.
	- Pour afficher l'image précédente, appuyez sur  $\blacktriangleleft$ .
	- **Pour afficher l'image suivante,** appuyez sur  $\blacktriangleright$ .
- 3. Appuyez sur le bouton @ pour lancer la lecture des clips vidéo.
	- Pour mettre sur pause ou reprendre la lecture vidéo, appuyez à nouveau sur le bouton  $\mathbb{Q}$ .

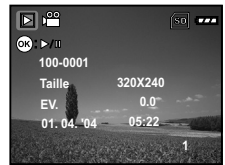

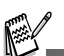

- Les informations de lecture affichées sur l'écran LCD disparaissent au bout de quelques secondes.
- Vous ne pouvez pas activer la fonction de zoom lors de la lecture de clips vidéo.
- Pour visionner les clips vidéo sur l'ordinateur, nous vous recommandons d'utiliser Windows Media Player 9.0 (WMP 9.0). Vous pouvez télécharger la version de WMP sur le site Web à l'adresse www.microsoft.com

# MODE LECTURE – FONCTIONS AVANCÉES

## Lecture des photos et des clips vidéo sur un téléviseur

Vous pouvez également afficher les images sur un écran de télévision. Avant de connecter l'appareil à un équipement, sélectionnez le système NTSC / PAL pour qu'il corresponde au système de sortie vidéo de l'équipement vidéo auquel vous allez connecter l'appareil photo numérique, puis mettez hors tension tous les appareils connectés.

- 1. Connectez une extrémité du câble A/V au connecteur A/V de l'appareil-photo numérique.
- 2. Connectez l'autre extrémité dans le connecteur d'entrée A/V du téléviseur.
- 3. Mettez le téléviseur et l'appareil-photo numérique sous tension.
- 4. Visionnez les images/clips vidéo.
	- Le mode de fonctionnement est identique à celui que vous utilisez pour lire les photos et les clips vidéo sur l'appareil photo numérique.

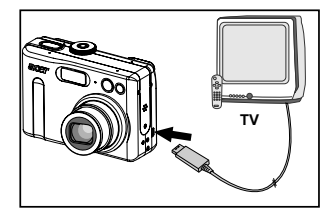

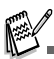

■ Le son enregistré avec les clips vidéo peut uniquement être lu sur un téléviseur ou un ordinateur.

## Suppression d'images/clips vidéo

Utilisez cette fonction pour supprimer une ou toutes les images/clips vidéo stockés dans la mémoire interne ou sur une carte mémoire. Veuillez noter que les images ou les clips vidéo supprimés ne peuvent pas être récupérés. Observez une grande prudence avant de supprimer un fichier.

- 1. Positionnez le bouton de sélection sur **P. P. Av. Tv. M. SCN ou et allumez** votre appareil-photo en appuyant sur le bouton  $\Omega$ .
- 2. Appuyez sur le bouton  $\blacksquare$ .
	- La dernière image enregistrée s'affiche sur le moniteur LCD.
- 3. Utilisez ◀ ou ▶ pour sélectionner l'image que vous voulez supprimer.
- 4. Appuyez sur le bouton  $\overline{m}$ .
- 5. Utilisez ▲ ou ▼ pour sélectionner [Cette image] ou [Toutes images] selon votre préférence, puis appuyez sur le bouton  $\mathbb{R}$ .
- 6. Lorsque le message de suppression apparaît, utilisez ▲ ou ▼ pour sélectionner [Oui] puis, appuyez sur le bouton  $\circledcirc$  pour confirmer la suppression.
	- Si vous voulez annuler la suppression, sélectionnez [Non].

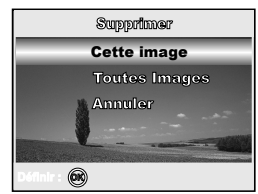

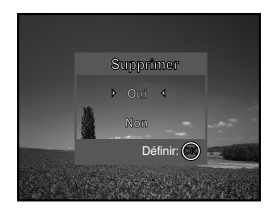

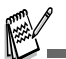

Vous ne pouvez pas supprimer les images protégées avec la fonction effacement.

### Protection des images/clips vidéo

Placez les photos en mode Lecture seule pour éviter de les effacer accidentellement.

- 1. Appuyez sur le bouton  $\blacksquare$  (Lecture).
	- La dernière image enregistrée s'affiche sur le moniteur LCD.
- 2. En mode  $\blacksquare$  (Lecture), utilisez  $\blacktriangleleft$  ou  $\blacktriangleright$  pour sélectionner les images voulues.
	- **Pour afficher l'image précédente, appuyez** sur le bouton  $\blacktriangleleft$ .
	- Pour afficher l'image suivante, appuyez sur le bouton  $\blacktriangleright$ .
- 3. Appuyez sur le bouton **MENU**, puis utilisez pour sélectionner le menu [Lecture1].
- 4. Utilisez  $\blacktriangledown$  pour sélectionner [Protéger] puis, appuyez sur le bouton  $\mathbb{R}$ .
- 5. Utilisez ▲ ou ▼ pour sélectionner le paramètre voulu, puis, appuyez sur le bouton  $\mathbb{R}$ .
	- **Fash Frotéger Unel : Protéger une image/un film.**
	- [Protéger Ttes] : Protéger toutes les images/ tous les films (simultanément).
- 6. Utilisez ▲ ou ▼ pour sélectionner [Verrouill] puis, appuyez sur le bouton pour confirmer.
	- Appuyez sur le bouton **MENU** pour revenir au mode **■** (Lecture).

L'indicateur  $_{\text{cm}}$  apparaît sur l'image sélectionnée.

■ Si vous voulez annuler la fonction de protection, sélectionnez [Déverrouil].

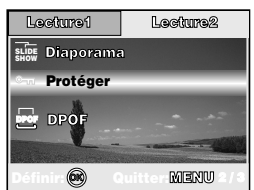

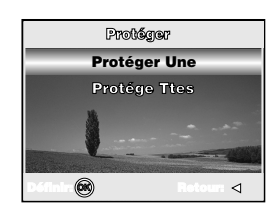

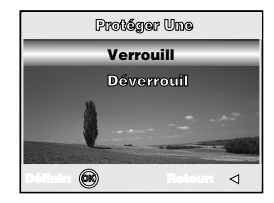

# Réglage du DPOF

Le format DPOF (Digital Print Order Format) permet d'enregistrer des informations d'impression dans la carte mémoire. Grâce au format DPOF, vous pouvez sélectionner une image à imprimer, puis indiquer le nombre d'impressions désirées ou les images désirées. Utilisez votre carte mémoire avec une imprimante compatible avec DPOF et prenant en charge les cartes de mémoire. L'imprimante compatible avec DPOF ou la carte mémoire lira les informations incorporées sur la carte mémoire et imprimera vos images en fonction de vos indications.

#### **Configurer les paramètres d'impression pour une seule image/toutes les images.**

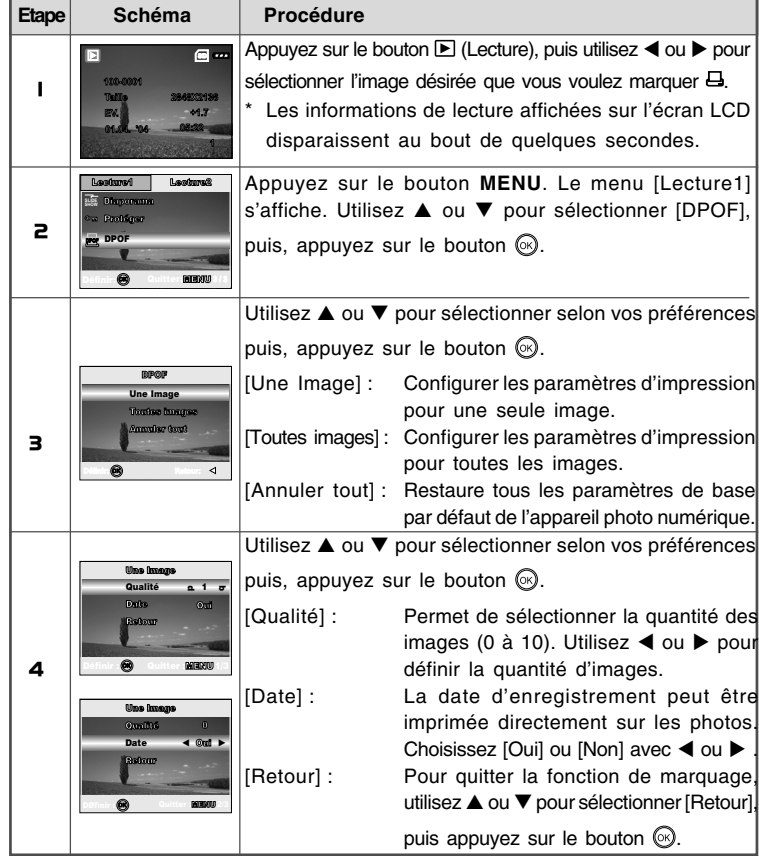

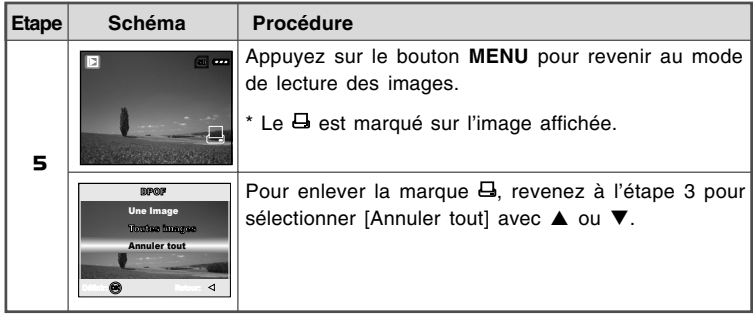

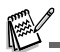

- Avant d'effectuer les réglages du DPOF sur votre appareil, copiez toujours vos images de la mémoire interne sur une carte mémoire SD d'abord.
- $\blacksquare$  L'icône d'impression  $\blacksquare$  s'affiche sur l'écran pour indiquer les images sélectionnées pour l'impression.
- Vous ne pouvez pas imprimer les films.

# TRANSFERT DES FICHIERS DE VOTRE APPAREIL-PHOTO NUMÉRIQUE SUR VOTRE ORDINATEUR

Après avoir utilisé un câble USB pour établir une connexion USB entre l'appareilphoto et votre ordinateur, vous pouvez utiliser votre ordinateur pour partager les clips vidéo ou les images enregistrés avec votre famille ou vos amis par e-mail ou en les mettant sur le Web. Pour ce faire, vous devez d'abord installer le pilote USB sur votre ordinateur. Notez qu'avant de commencer à installer le logiciel, vous devez vérifier que votre système est configuré comme indiqué dans le tableau ci-dessous.

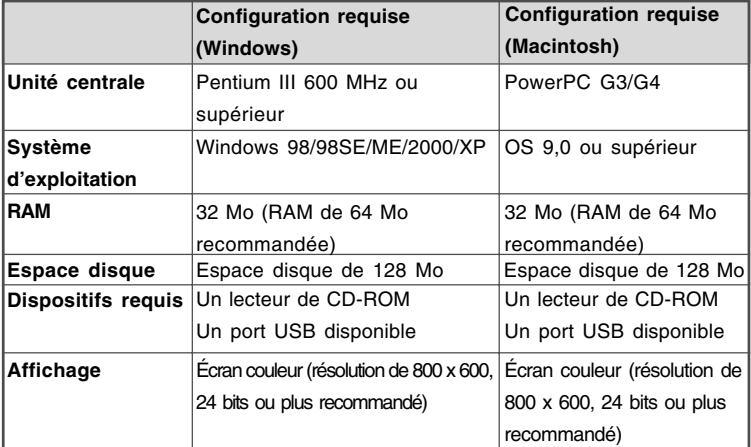

# Étape 1 : Installez le pilote USB

#### **Installation sur Windows 98 & 98SE**

Le pilote USB qui figure sur le CD-ROM fournit ne concerne que les ordinateurs Windows 98 et 98SE. Les utilisateurs de Windows 2000/ME/XP ne doivent pas installer le pilote USB.

- 1. Insérez le CD-ROM ci-joint dans votre lecteur de CD-ROM.
- 2. Lorsque l'écran d'accueil s'affiche, cliquez sur "**INSTALL USB DRIVER**". Suivez les instructions qui s'affichent pour réaliser l'installation.
- 3. Une fois le pilote USB installé, redémarrez votre ordinateur.

### **Installation sur MAC OS 9.0**

Pour les versions Mac OS 9.0 ou supérieures, l'ordinateur reconnaît automatiquement l'appareil photo numérique et charge ses propres pilotes USB.

#### **Régl. 1 Régl. 2 Régl. 3** Étape 2 : Connectez l'appareil photos numérique à votre ordianteur

- 1. Faites pivoter le mode de sélection sur **SET-UP** et allumez votre appareil-photo en appuyant sur le bouton  $\mathcal{D}$ .
- 2. Appuyez sur ▶ pour sélectionner le menu [Régl.2], puis utilisez ▼ pour sélectionner [Mode USB]. Appuyez sur le bouton  $\mathcal{O}$ .
- 3. Utilisez ▼ pour sélectionner [PC], puis, appuyez sur le bouton  $\mathcal{D}$ .
- 4. Branchez une extrémité du câble USB à un port USB disponible de votre ordinateur.
- 5. La nouvelle icône « Disque amovible » est détectée sur le poste de travail et elle contient vos images ou clips vidéo enregistrés. (Pour les utilisateurs Mac, double-cliquez sur l'icône du lecteur de disque [sans titre] ou [sans étiquette] du bureau.)

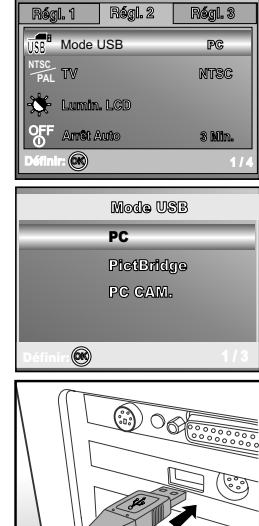

# Étape 3 : Téléchargez les images ou les clips vidéo

Une fois l'appareil photo numérique sous tension et connecté à votre ordinateur, il est considéré comme un lecteur de disque, à l'instar d'un lecteur de disquette ou de CD-ROM. Vous pouvez télécharger (transférer) les photos en les copiant du "disque amovible" (disque "sans titre" ou "sans étiquette" sur Macintosh) vers le disque dur de l'ordinateur.

#### **Windows**

Ouvrez le « disque amovible » et double-cliquez sur le dossier DCIM/DSCIM pour l'ouvrir et afficher d'autres dossiers. Les photos se trouvent dans ce(s) dossier(s). Sélectionnez les photos ou les clips vidéo appropriés, puis choisissez "Copier" dans le menu "Édition". Ouvrez l'emplacement de destination (dossier) et choisissez "Coller" dans le menu "Édition". Vous pouvez également faire glisser les fichiers des photos de l'appareil-photo numérique vers un emplacement approprié.

#### **Macintosh**

Ouvrez l'icône "sans titre" et l'emplacement de destination sur le disque dur. Faites glisser la souris de l'appareil photo numérique vers la destination désirée.

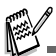

- Les utilisateurs de la carte mémoire préféreront peut être utiliser un lecteur de carte mémoire (hautement recommandé).
- L'application de lecture vidéo n'est pas fournie. Veillez à installer cette application sur votre ordinateur.

# ÉDITION DE L'INSTALLATION DU LOGICIEL

## Installation de NTI Photo Suite

NTI Photo Suite est un logiciel de retouche d'images très convivial. Avec NTI Photo Suite, vous pouvez facilement retoucher, composer et organiser vos images. Il contient un grand nombre de modèles divers, tels que des cadres de photo, des cartes d'anniversaire, des calendriers, entre autres. Préparez vos images et découvrez ce logiciel étonnant.

### **Pour installer NTI Photo Suite :**

- 1. Insérez le CD-ROM fourni avec l'appareil dans votre lecteur CD-ROM. L'écran de bienvenue s'affiche.
- 2. Cliquez sur "**INSTALL NTI PHOTO SUITE**" (installer NTI PhotoSuite). Suivez les instructions qui s'affichent.

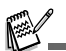

- Pour éditer et retoucher vos photos avec NTI Photo Suite, reportez-vous à l'aide en ligne.
- Si vous utilisez Windows 2000/XP, veillez à installer et utiliser NTI Photo Suite en mode "Administrateur".
- NTI Photo Suite ne peut pas être utilisé sur les ordinateurs Mac. iPhoto ou iPhoto2 est recommandé.

# UTILISATION DE L'APPAREIL PHOTOS NUMÉRIQUE COMME UN ORDINATEUR

Votre appareil photo numérique peut fonctionner comme un ordinateur, et vous permettre de discuter en vidéoconférence avec des associés commerciaux ou de converser en temps réel avec vos amis ou votre famille. Pour pouvoir utiliser l'appareil photos numérique pour de la vidéoconférence, votre système informatique doit inclure les éléments suivants :

- Microphone
- Carte son
- Haut-parleurs ou casque
- Connexion Internet ou réseau

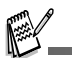

- Le logiciel de vidéoconférence (ou montage vidéo) n'est pas inclus avec l'appareil photos numérique.
- Ce mode n'est pas pris en charge pour Mac.

# Étape 1 : Installez le pilote de l'appareil photos PC

Le pilote d'appareil photos ordinateur inclus dans le CD-ROM est exclusivement pour Windows. La fonction d'appareil photos ordinateur n'est pas prise en charge pour les plates-formes Mac.

- 1. Insérez le CD-ROM ci-joint dans votre lecteur de CD-ROM.
- 2. Lorsque l'écran d'accueil s'affiche, cliquez sur "**INSTALL USB DRIVER**". Suivez les instructions qui s'affichent pour réaliser l'installation.
- 3. Une fois le pilote installé, redémarrez votre ordinateur.

# Étape 2 : Connectez l'appareil photos numérique à votre ordianteur

- 1. Faites pivoter le mode de sélection sur **SET-UP** et allumez votre appareil-photo en appuyant sur le bouton  $\Phi$ .
- 2. Appuyez sur ▶ pour sélectionner le menu [Régl.2], puis utilisez ▼ pour sélectionner [Mode USB]. Appuyez sur le bouton  $\mathcal{O}$ .

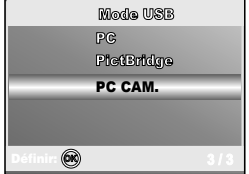

- 3. Utilisez  $\blacktriangledown$  pour sélectionner [PC CAM.] puis, appuyez sur le bouton  $\copyright.$
- 4. Branchez une extrémité du câble USB à un port USB disponible de votre ordinateur.
- 5. Placez l'appareil photos numérique de manière stable au-dessus de l'écran de votre ordinateur ou utilisez un trépied.

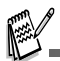

■ Lorsque vous utilisez cet appareil photos numérique comme un ordinateur, il est nécessaire d'installer la batterie dans l'appareil photos numérique.

# Étape 3 : Exécutez votre logiciel d'application (par ex., Windows NetMeeting)

**Pour utiliser Windows NetMeeting pour de la vidéoconférence :**

- 1. Allez dans **Démarrer Programmes Accessoires Communications NetMeeting** pour lancer le programme NetMeeting.
- 2. Cliquez sur le bouton Démarrer la vidéo pour visualiser la vidéo.
- 3. Cliquez sur le bouton Appeler.
- 4. Entrez l'adresse e-mail ou l'adresse du réseau de l'ordinateur que vous appelez.
- 5. Cliquez sur Appeler. La personne que vous appelez doit également avoir Windows NetMeeting en cours d'exécution et doit accepter votre appel pour démarrer la vidéoconférence.

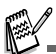

- La résolution vidéo pour les applications de vidéoconférence est généralement 320 x 240.
- Pour obtenir plus d'informations sur le fonctionnement du logiciel d'application de vidéoconférence, reportez-vous à sa documentation d'aide.

# OPTIONS DE MENUS

# Menu Appareil-photo

Ce menu permet de définir les paramètres de base des photos.

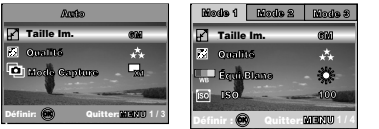

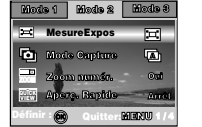

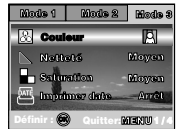

- 1. Positionnez le bouton de sélection sur , **P, SCN, Tv, Av** ou **M** et allumez votre appareil-photo.
- 2. Appuyez sur le bouton MENU, puis utilisez < ou ▶ pour sélectionner le menu [Mode1] / [Mode2] / [Mode3].

■ En mode **D** (Auto), appuyez sur **MENU** pour accéder directement au menu.

- 3. Appuyez sur  $\triangle$  ou  $\nabla$  pour sélectionner le paramètre voulu, puis, appuyez sur le bouton  $\mathbb{Q}$ .
- 4. Pour quitter le menu, appuyez sur le bouton **MENU**.
- $\blacksquare$  En mode (Auto)  $\blacksquare$

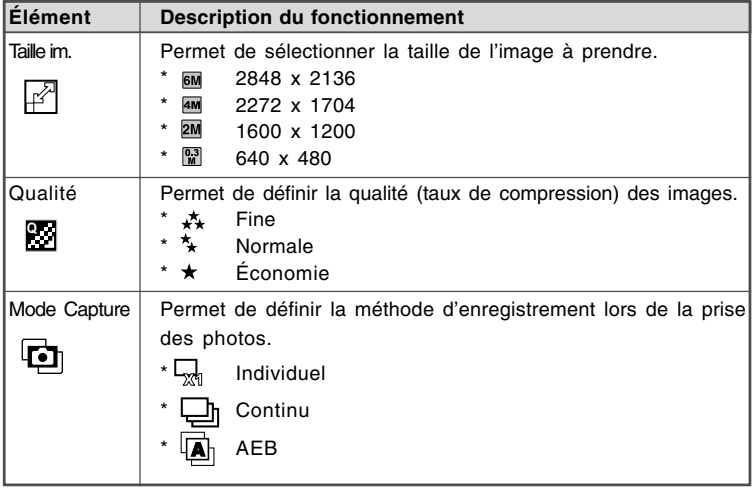

### En mode **P**, **SCN**, **Tv**, **Av** ou **M**

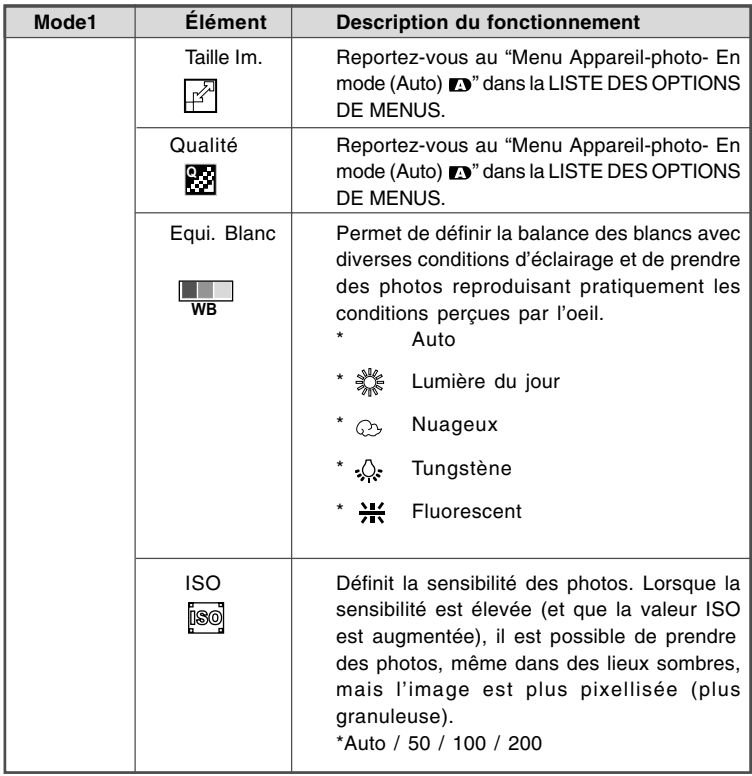

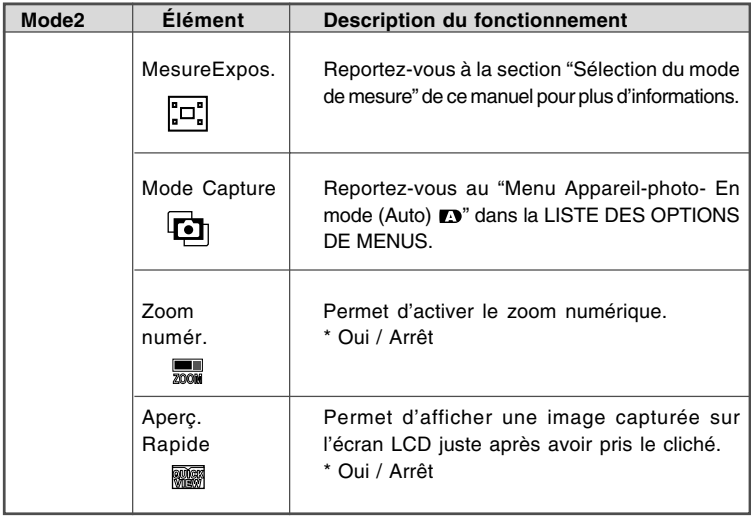

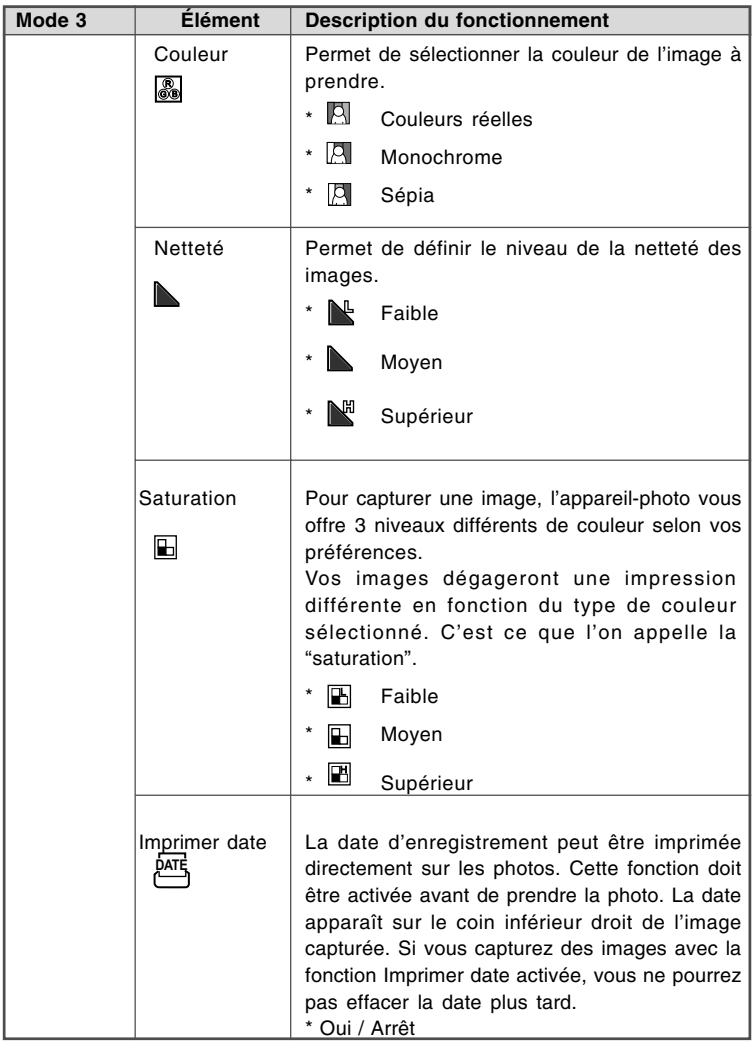

## Menu Vidéo

Ce menu permet de définir les paramètres de base de l'enregistrement vidéo.

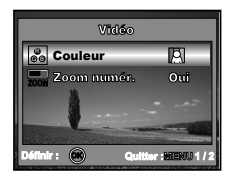

- 1. Positionnez le bouton de sélection sur  $\mathbf{S}$  et allumez votre appareil-photo.
- 2. Appuyez sur le bouton **MENU**.
- 3. Utilisez ▲ ou ▼ pour sélectionner le paramètre voulu puis, appuyez sur le bouton  $\mathbb{Q}$ .
- 4. Pour quitter le menu, appuyez sur le bouton **MENU**.

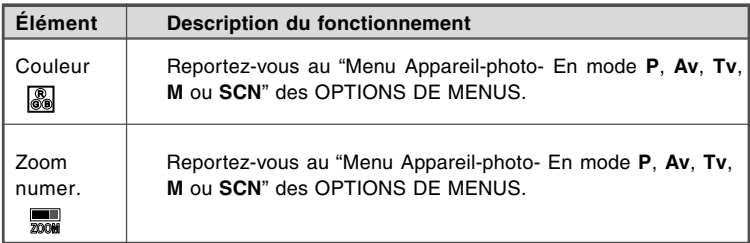

## Menu Lecture

Dans le menu D (Lecture), définissez les paramètres de lecture à utiliser.

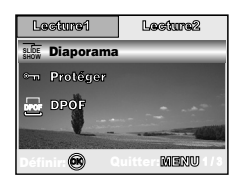

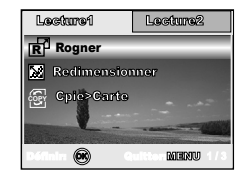

- 1. Appuyez sur le bouton  $\blacktriangleright$  (Lecture).
	- La dernière image enregistrée s'affiche sur le moniteur LCD.
- 2. Appuyez sur le bouton **MENU**, puis utilisez ◀ ou ▶ pour sélectionner le menu [Lecture1] ou [Lecture2].
- 3. Utilisez ▲ ou ▼ pour sélectionner le paramètre voulu puis, appuyez sur le bouton  $\mathbb{Q}$ .
- 4. Pour quitter le menu Lecture, appuyez sur le bouton **MENU**.
- **Paramètres de [Lecture1]**

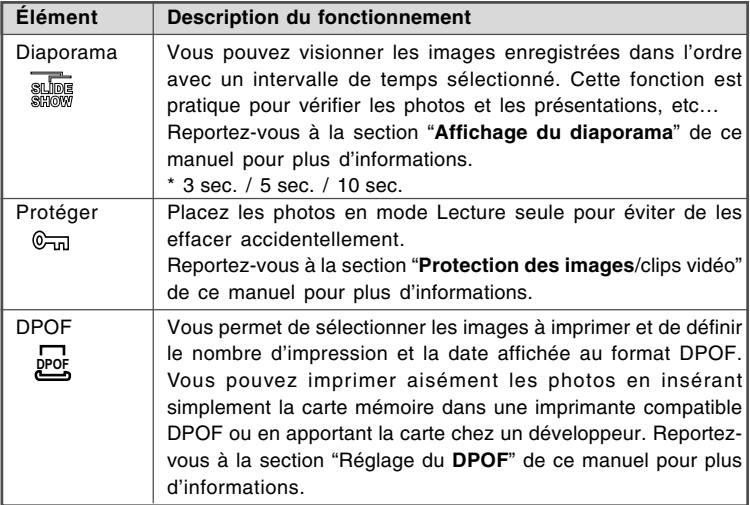

### **Paramètres de [Lecture2]**

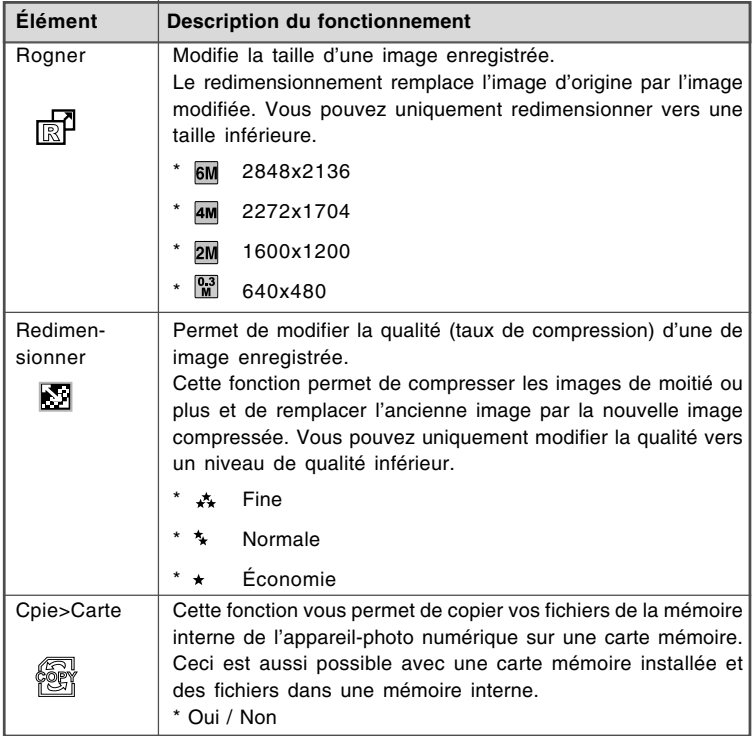

# Menu d'installation

Cette fonction vous permet de configurer les paramètres par défaut de l'appareilphoto, selon vos préférences.

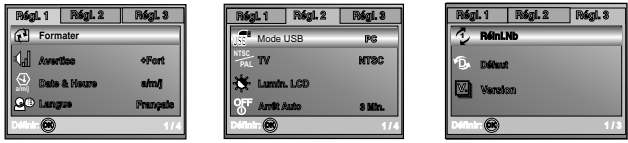

- 1. Positionnez le bouton de sélection sur **SET-UP** et allumez votre appareil-photo.
- 2. Appuyez sur le bouton **MENU**, puis utilisez < ou bour sélectionner le menu [Régl.1] / [Régl.2] / [Régl.3].
- 3. Utilisez  $\blacktriangle$  ou  $\blacktriangledown$  pour sélectionner l'option voulue puis, appuyez sur le bouton  $\circledcirc$ .
- 4. Pour quitter le menu de configuration, positionnez à nouveau le bouton de sélection sur l'autre mode désiré.

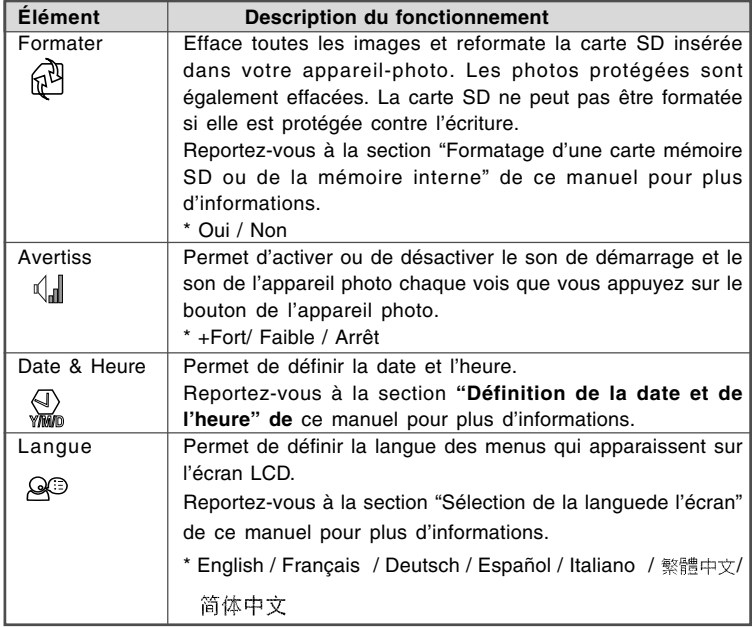

**Paramètres de [Régl.1]**

### **Paramètres de [Régl.2]**

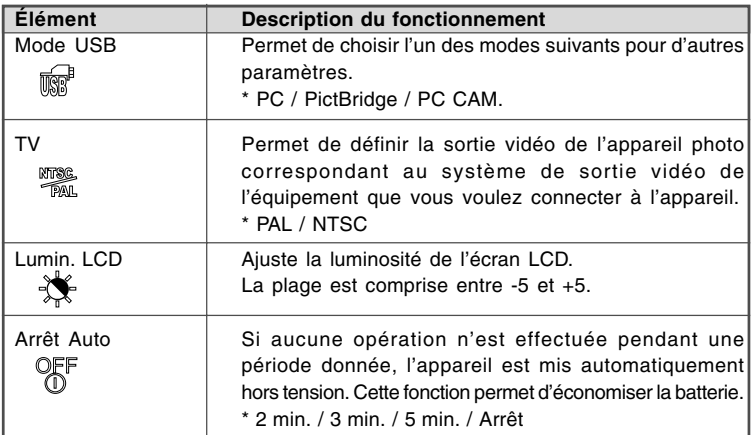

### **Paramètres de [Régl.3]**

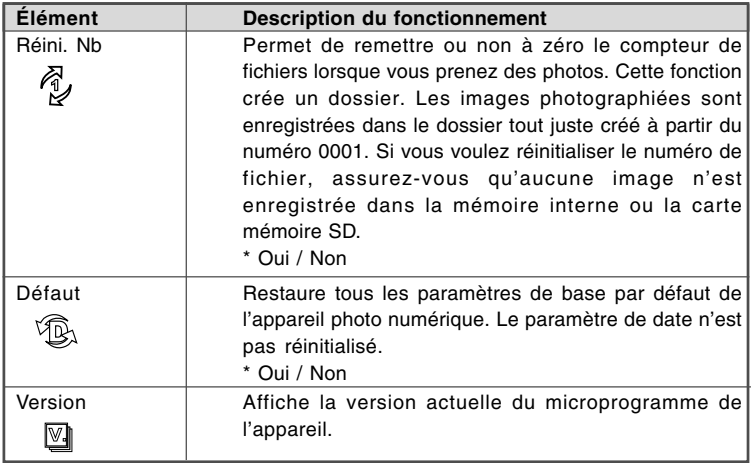

# **SPÉCIFICATIONS**

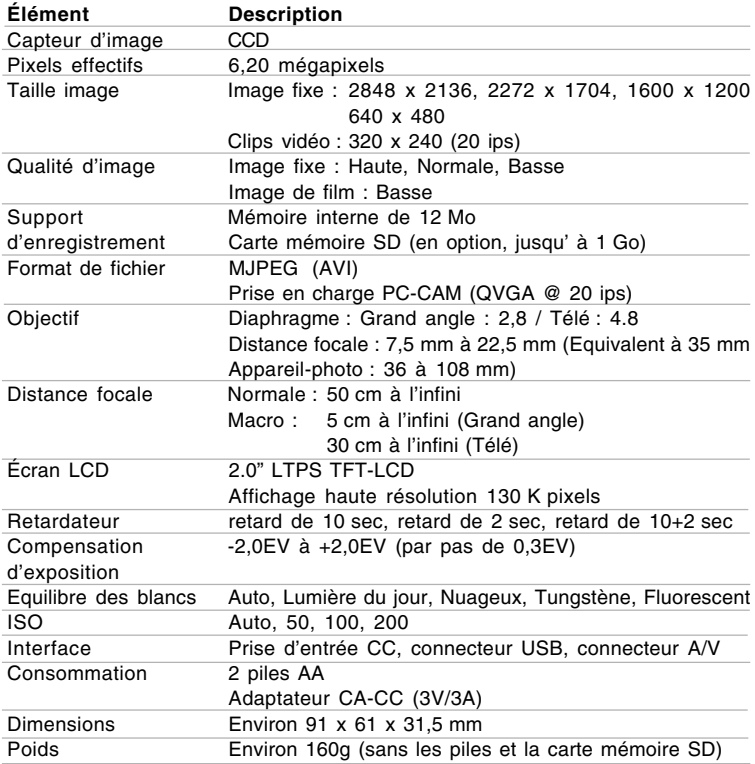

\* Les spécifications et la conception peuvent être modifiées sans préavis.